#### **REGISTRATION INSTRUCTIONS FOR MULTIPLE EXHIBITORS**

**Quick Groups are a great way to sign up a family, club, etc., and only need to make one payment. However, in order to do a quick group successfully, it is VITALLY IMPORTANT that a sub-account within the Quick Group is made for each individual exhibitor.**

**1.) To begin, when creating your Login, sign in as a group:**

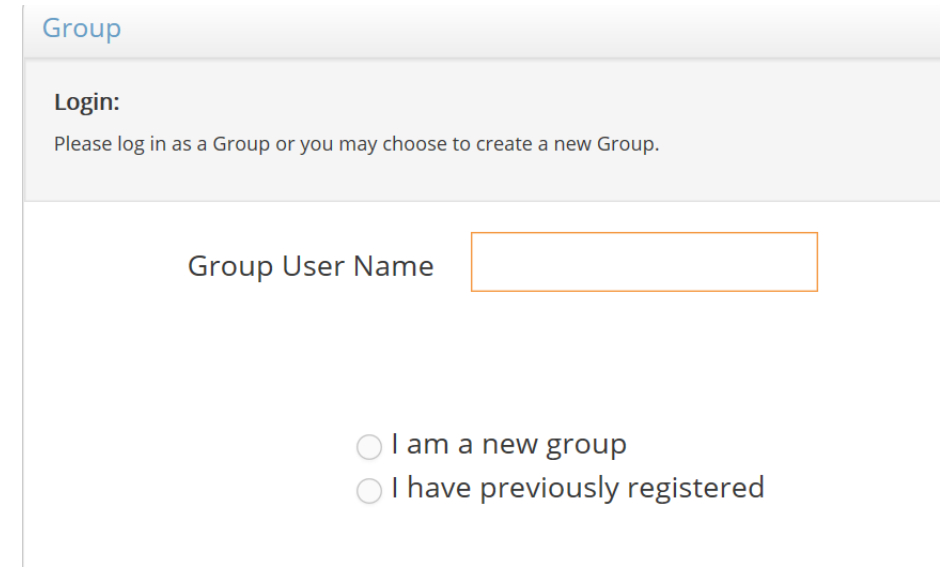

**2.) Select a Group User Name you can remember and that you are a new group and then enter a password you can easily remember.** 

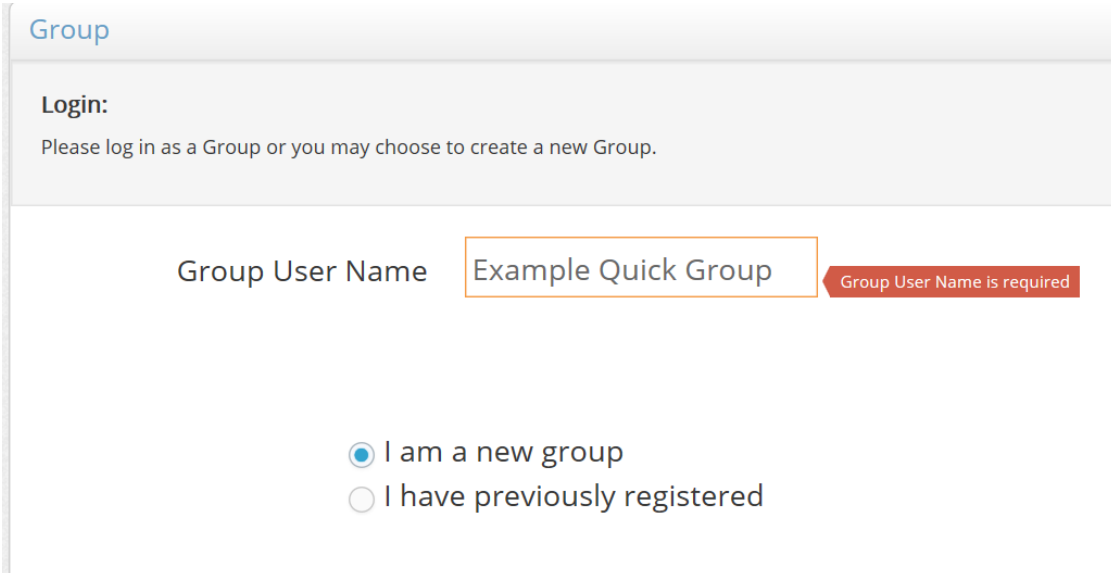

**3.) After entering your password and confirming the information is correct, you can then begin to add the individual members to your Quick Group:**

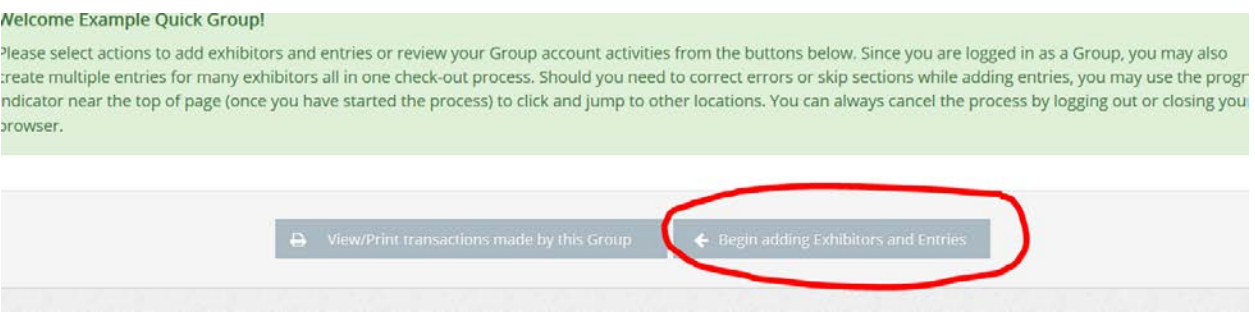

**4.) Enter the first and last name of the individual you would like to add and mark them as a New Exhibitor, click "Continue" and then fill in the fields that show up. MAKE SURE YOU REMEMBER PASSWORDS IN CASE YOU NEED TO EDIT ACCOUNTS LATER.**

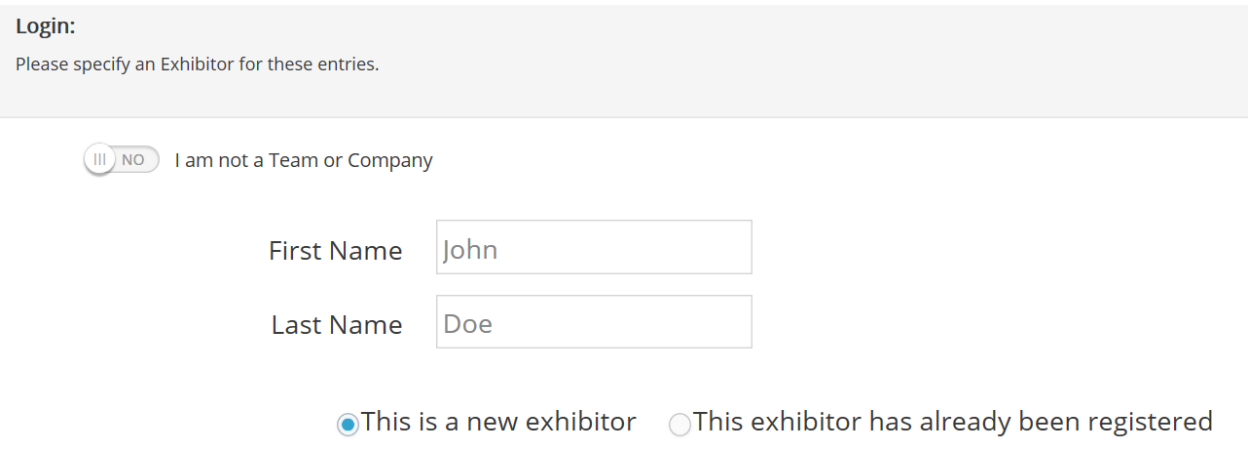

**5.) After you have confirmed the information you entered is correct, you now may start adding classes for the first exhibitor:**

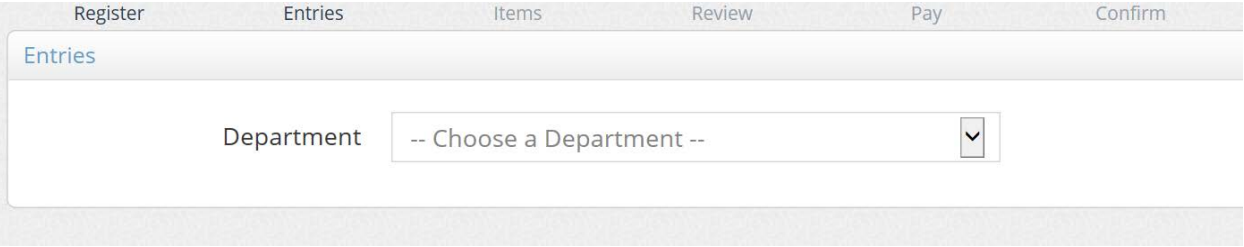

**6.) Using the drop down menus begin to limit the classes you want to enter and add the entry into your cart shown at the bottom of the screen.**

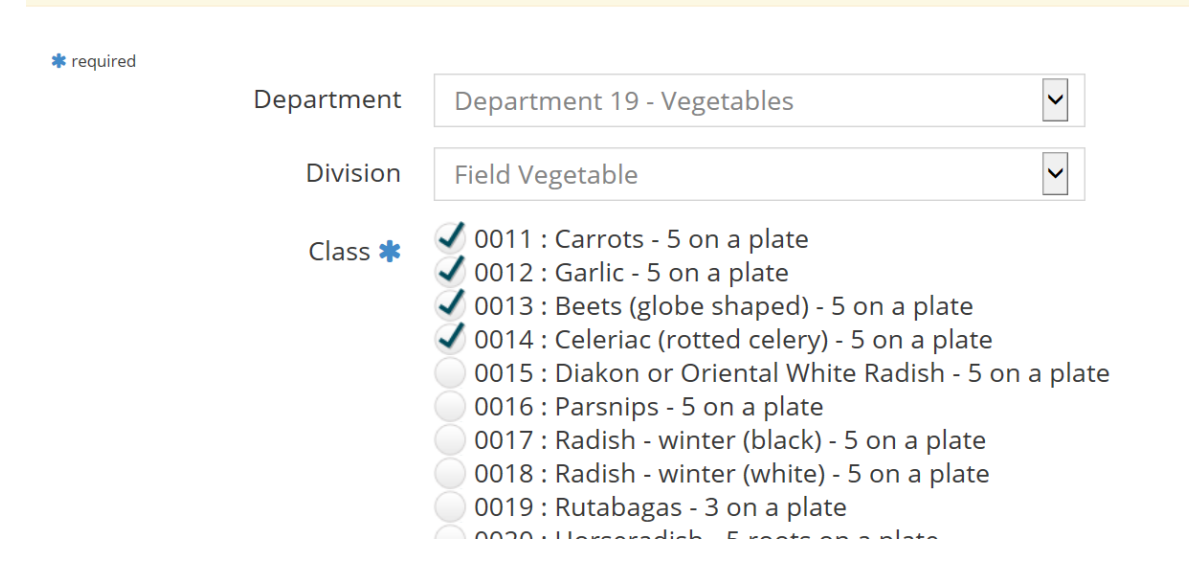

**7.) The entries for the first exhibitor are now shown in your cart. If you want to add more entries for the previously entered exhibitor repeat the previous steps:**

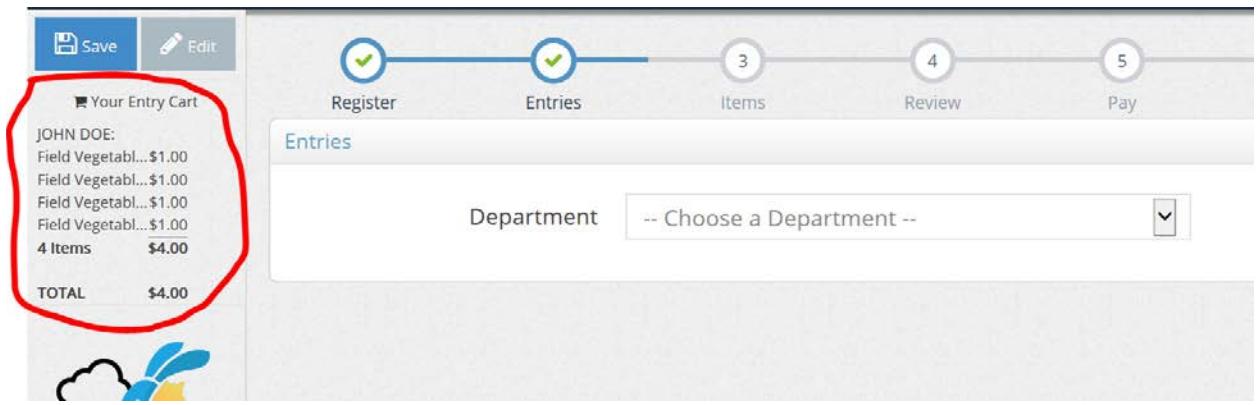

**8.) If you are finished with all entries for the first exhibitor and want to add another member to your group, click on the edit button:**

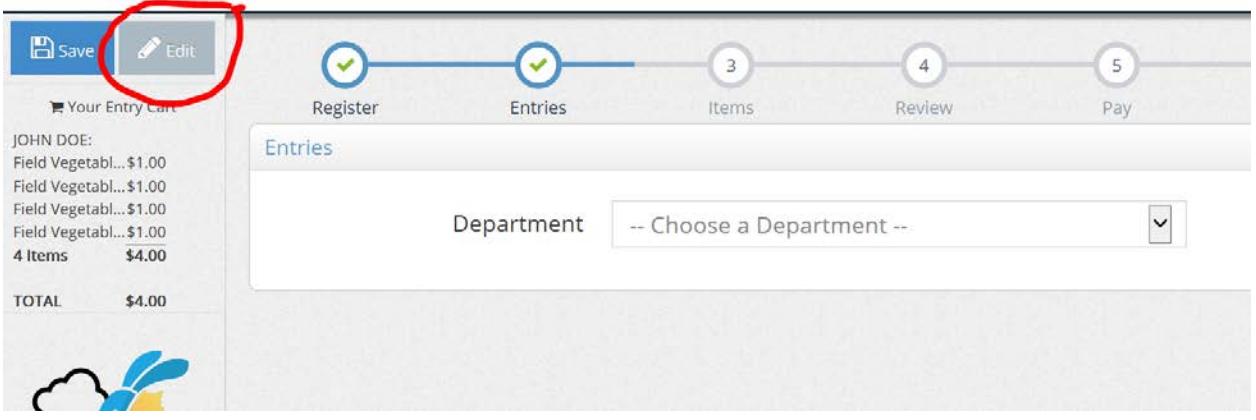

**9.) You now MUST SELECT "Add Entries for a Different Exhibitor" to add another member to your group. IF YOU DO NOT DO THIS AND CONTINUE TO ADD ENTIRES ALL ENTRIES WILL BE LISTED UNDER THE FIRST EXHIBITOR.**

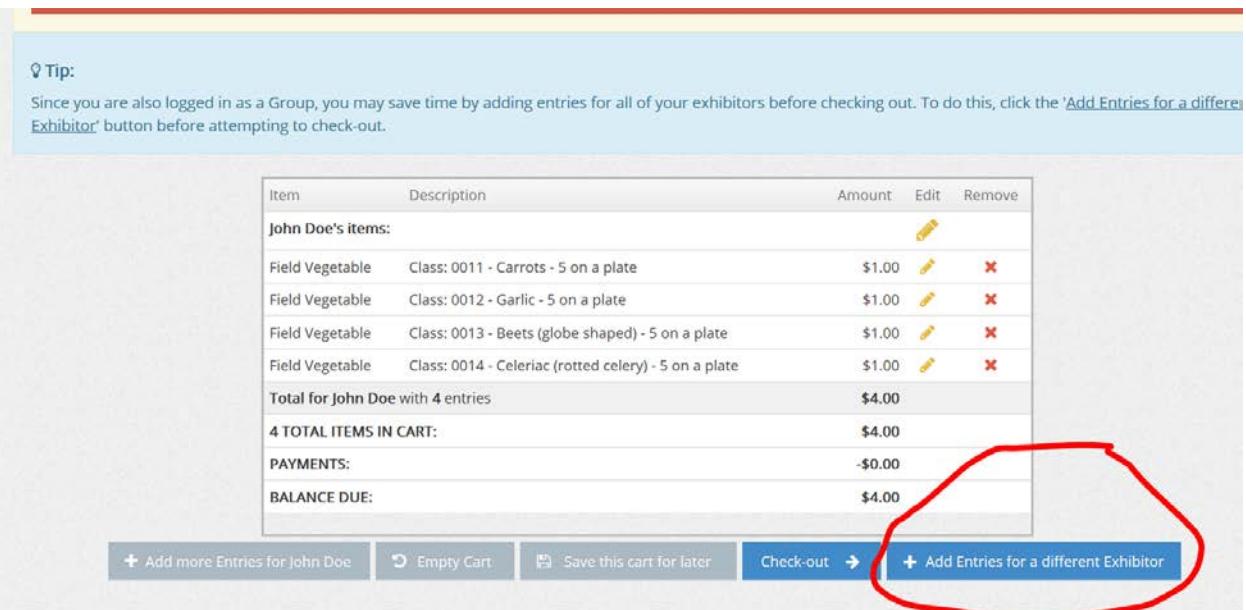

**10.)You now complete the previously listed steps:**

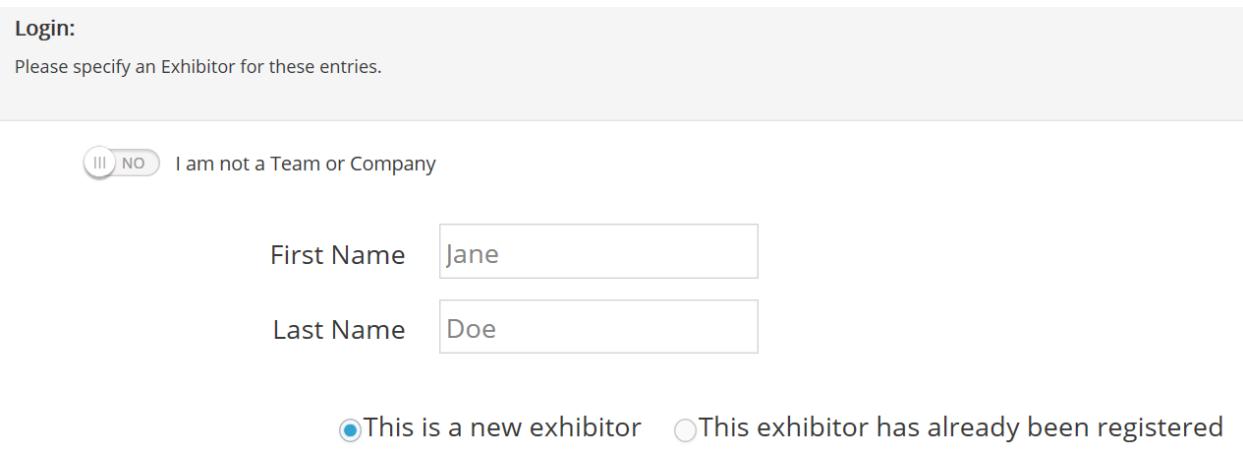

**11.)After adding Exhibitor #2 entries to my cart I now am shown a summary of what each exhibitor has entered:**

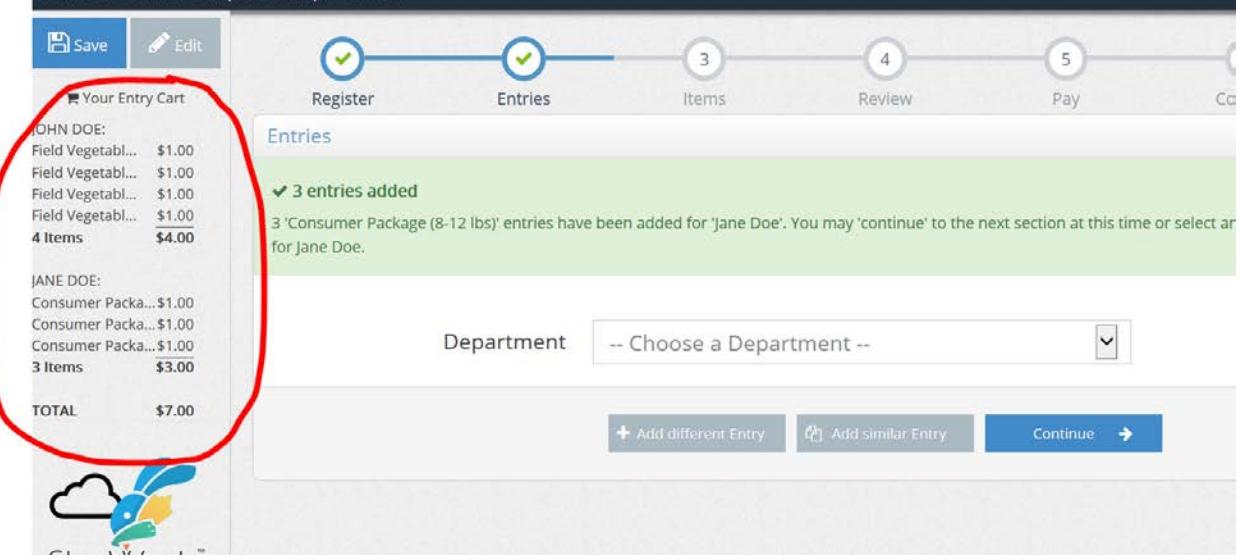

### **12.)Keep repeating the above steps until all exhibitors are added to your group.**

# **13.)Once all exhibitors are added and the entries placed under the correct individual click the "Continue" button:**

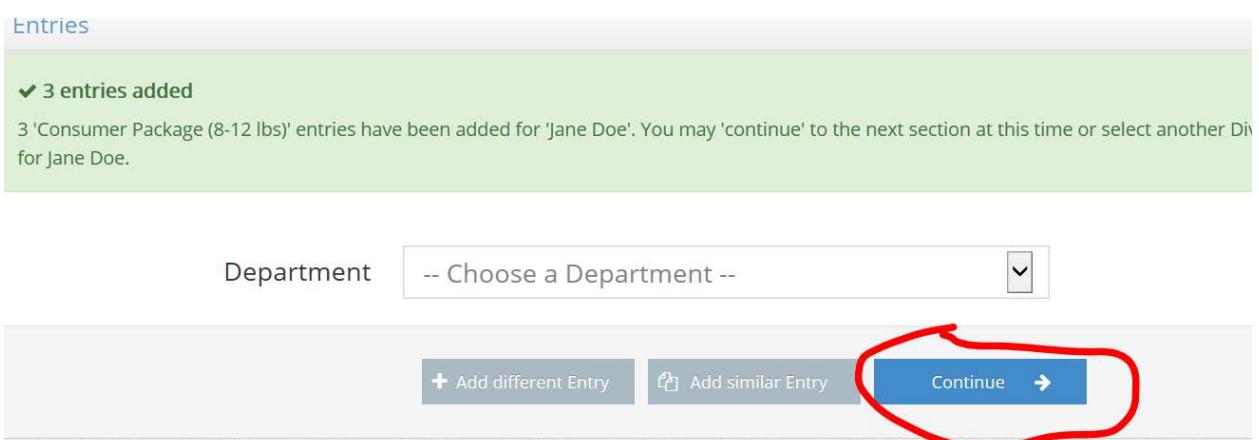

# **14.)You may now add additional fees as needed. Once all additional fees are added click "Continue"**

#### **Choose Quantities:** Type in the quantities for any items you wish to add for 'Jane Doe', then click 'Continue'. Eng Itams  $A$ mount  $Q_{\text{th}}$  $T<sub>other</sub>$

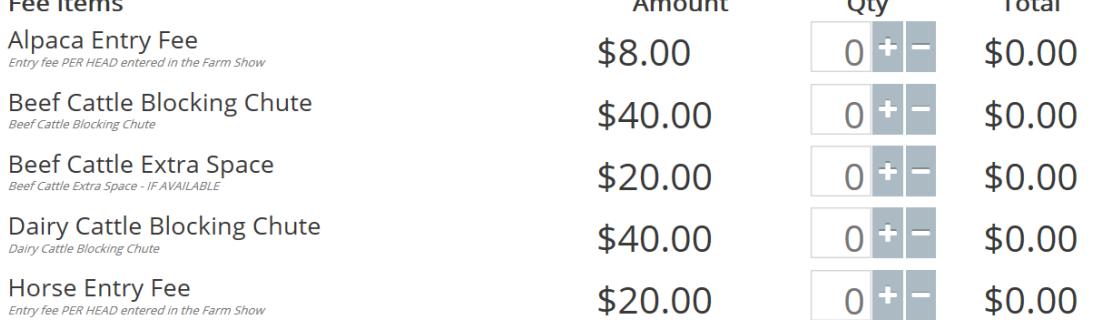

**15.) You now have a screen to review your entries. You may Remove, Edit, or Add additional entries. If everything looks good click "Check Out". NOTE: If you save your cart you have not submitted your entries to the show:**

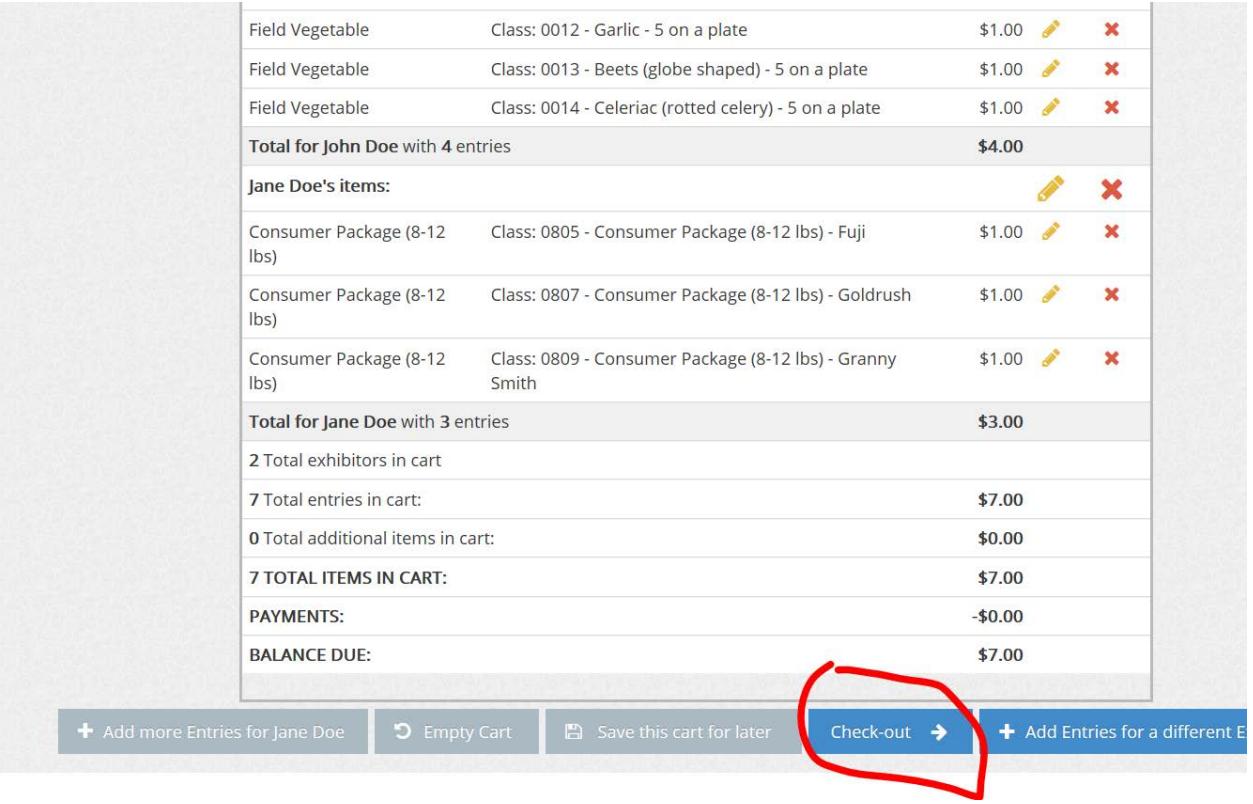

**16.)After submitting your entries you will receive a receipt emailed to you. Please print, sign, and send the receipt to the PA Farm Show Complex along with payment for your entries.**